## Лабораторная работа №3 Создание документов

Цель: создать в системе документы, создать формы документов с помощью Конструктора форм с автоматическим пересчетом суммы по строке.

#### Теоретические вопросы

### Документы

Документ – прикладной объект, предназначенный для хранения информации о совершенных хозяйственных операциях или о событиях, произошедших в «жизни» предприятия вообще [4]. Для образовательной области это могут быть, например, зачетные книжки, ведомости, переводные приказы, направления и т.д. Для фирмы – приходные накладные, приказы о приеме на работу, счета, платежные поручения и т.д.

Документ отличается от любого другого объекта конфигурации тем, что он обладает способностью проведения. Факт проведения документа означает, что событие, которое он отражает, повлияло на состояние учета

[23].

До проведения документ всего лишь черновик или заготовка. Кроме того, систем имеет механизмы, позволяющие отслеживать правильность состояния учета.

По умолчанию документ всегда имеет два реквизита: дата (с точностью до секунды), номер. Разработчик может добавлять необходимый набор информации с помощью реквизитов и табличных частей.

Задание: предложите список документов, необходимых для отображения деятельности разработанной вами фирмой. Представьте

для одного из документов список реквизитов, табличных частей. Для каждого реквизита определите его тип (в т.ч. он может быть ссылкой на справочник).

#### Формы документов

Для визуализации данных, содержащиеся в документах, и их изменения, в системе существует несколько форм представления документа. Система может автоматически генерировать формы документа. Разработчик имеет возможность создать собственные формы, которые система будет использовать вместо форм по умолчанию.

Формы документа могут быть следующими:

1. Форма документа (рис. 27). Используется для просмотра и изменения данных отдельных документов.

2. Форма списка. Используется для просмотра документов одного вида (рис. 28).

3. Форма выбора. Используется для выбора конкретных документов из списка.

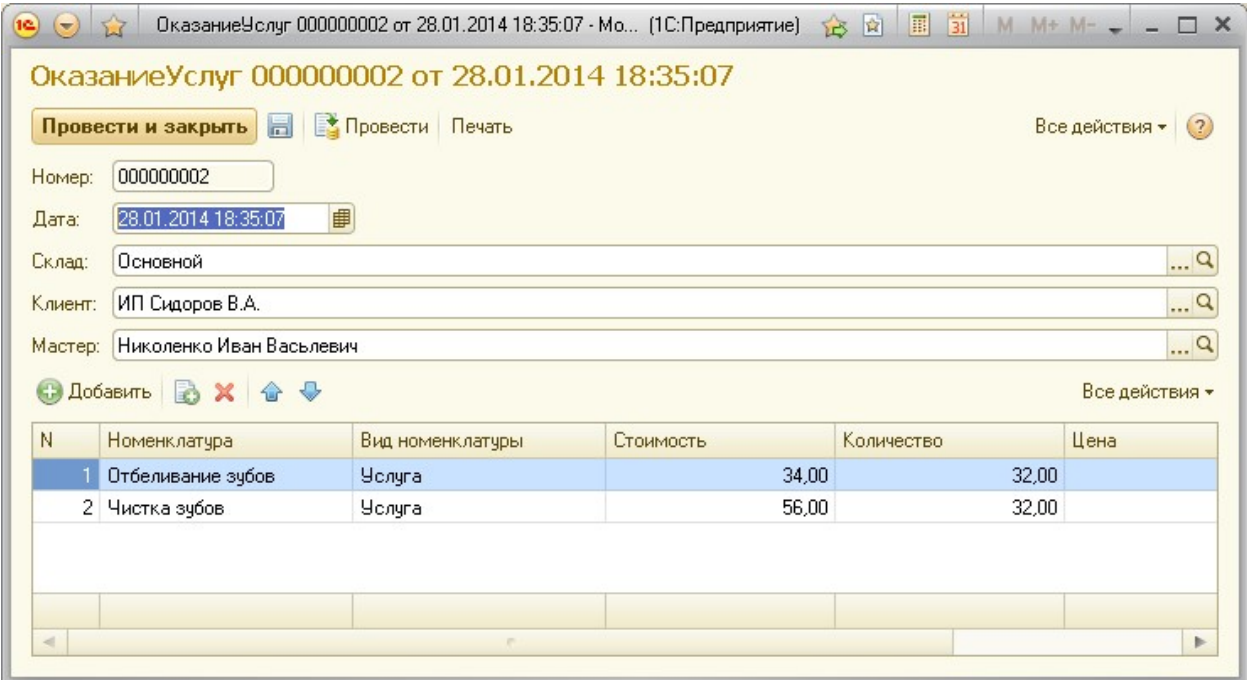

## Рисунок 27 Пример формы документа

| <b>ОказаниеУслуг</b>                            |           |   |
|-------------------------------------------------|-----------|---|
| C Cosaarb & X (+) Q Haйти<br>Все действия • (?) |           |   |
| Дата<br>스                                       | Homep     | Δ |
| 28.01.2014 18:35:07                             | 000000002 |   |
| $\frac{1}{2}$ 28.01.2014 18:35:21               | 000000003 |   |
| 28.01.201418.3540 000000001                     |           |   |
|                                                 |           |   |
|                                                 |           |   |
|                                                 |           |   |
|                                                 |           |   |
|                                                 |           | v |
|                                                 |           |   |

Рисунок 28 Пример формы списка документов

## Журнал документов

Журнал документов – прикладной объект конфигурации. Журнал предназначен для просмотра документов разных видов. В нем могут быть определены графы, предназначенные для отображения реквизитов документов разного вида.

Количество журналов, их внешний вид и виды хранящихся в них документов определяется в Конфигураторе. Кроме пользовательских, в системе «1С: Предприятие» существуют два системных журнала.

Полный журнал позволяет работать со всеми документами любых видов, существующих в системе (в пределах назначенных пользователю прав доступа). Его внешний вид задается системой и не может быть изменен.

Журнал «Прочие» используется для работы с документами, для которых в процессе описания конфигурации не указан конкретный пользовательский журнал. Его внешний вид также задается системой и не может быть изменен [27].

## Общий модуль

Общие модули предназначены для размещения в них текстов функций и процедур, которые могут вызываться из любого другого модуля конфигурации.

В конфигурации может быть определено произвольное количество общих модулей или ни одного. Общий модуль не исполняется системой непосредственно, в нем отсутствует раздел описания переменных и раздел основной программы. Он содержит только определения процедур и функций. Если процедуры и функции определены как экспортируемые, то они будут доступны другим модулям прикладного решения.

С помощью свойств Клиент (управляемое приложение) и Сервер, а также указаний процессору можно организовать выполнение различных процедур и функций общих модулей на сервере приложения или на клиентском месте [24].

#### Ход

работы 1. Откройте свою информационную базу.

Для этого:

• Скопируйте папку с базой со своего информационного носителя на компьютер или убедитесь, что она имеется на компьютере.

- Запустите программу 1С:Предприятие.
- В появившемся окне нажмите кнопку «Добавить…» (рис. 29).

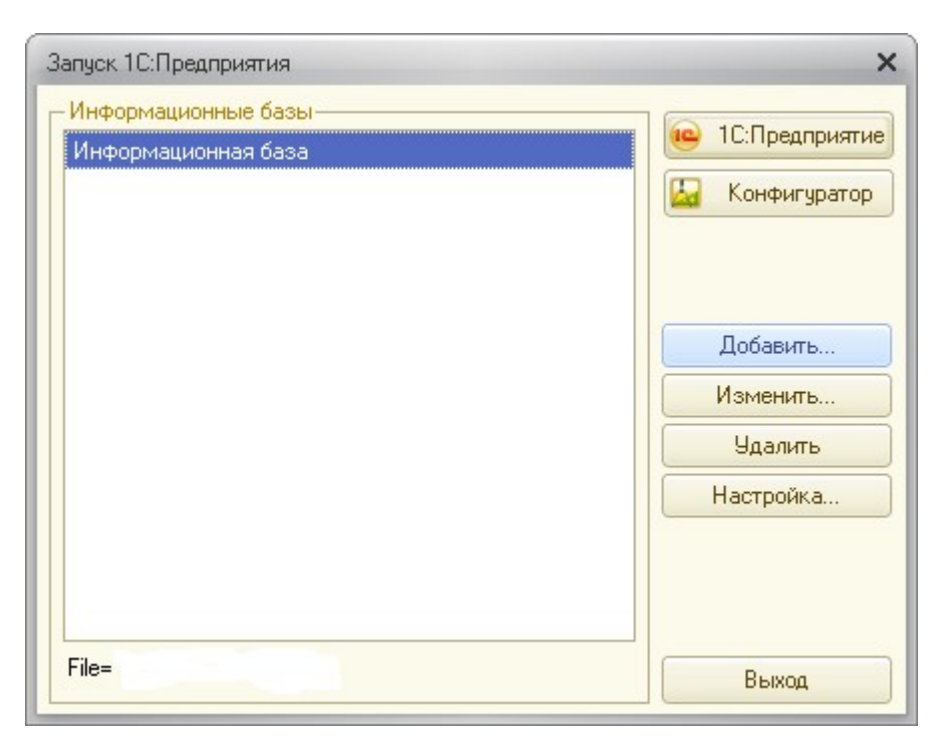

Рисунок 29 Добавление новой информационной базы • Затем укажите пункт «Добавить в список существующей информационной базы» (рис. 30).

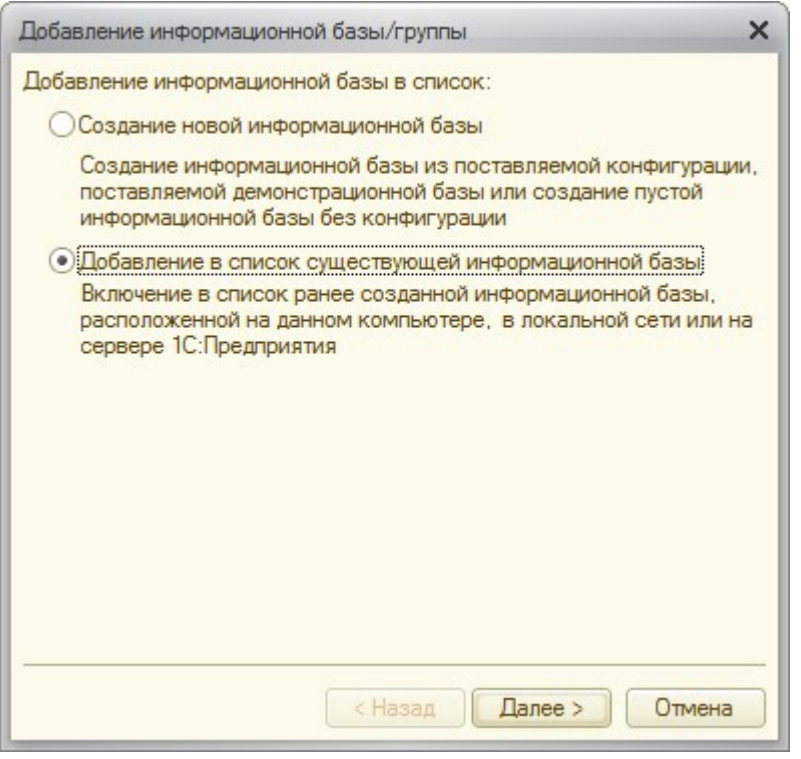

Рисунок 30 Добавление в список существующей информационной базы

• Нажмите кнопку «Далее». В окне можно изменить название информационной базы.

Нажмите кнопку «Далее», укажите каталог информационной базы – папку на компьютере, где хранится база.

• Пройдите далее по оставшимся пунктам, их можно оставить без изменения.

• Нажмите кнопку «Готово».

• Откройте информационную базу в режиме конфигуратора. В пункте меню «Конфигурация» выберите «Открыть конфигурацию».

2. Для фиксации событий, происходящих на предприятии, создайте два документа:

1) ПриходнаяНакладная (для фиксации факта поступления материалов).

2) ОказаниеУслуг (для фиксации факта оказания услуг и расход материалов).

Для этого:

• В конфигурации в контекстном меню ветки «Документы» в контекстном меню выберите «Добавить».

• На вкладке «Основные» осуществите следующие настройки: Имя – ПриходнаяНакладная.

Синоним задается автоматически по щелку мыши в области Синоним.

Представление списка – Приходные Накладные.

• На вкладке «Подсистемы» выберите Бухгалтерия, Учет материалов.

На вкладке «Данные»: добавьте Реквизит – Склад. Укажите тип данных – СправочникСсылка.Склады, Значение заполнения – выберите предопределенный элемент справочника Склады – Основной.

• На вкладке «Данные» добавьте к документу Табличные части – Материалы, Проверка заполнения – выдавать ошибку.

• Добавьте к табличной части Материалы следующие реквизиты табличной части (рис. 31):

o Имя – Материал, Тип данных – СправочникСсылка.Номенклатура, Проверка заполнения – выдавать ошибку.

o Имя – Количество, Тип данных – Число, Длина – 15, Точность – 2, неотрицательное, Проверка заполнения – выдавать ошибку.  $\circ$  Имя – Цена, Тип данных – Число, Длина 15, Точность 2,

неотрицательное, Проверка заполнения – выдавать ошибку.

o Имя – Сумма, Тип – Число, Длина – 15, Точность – 2,

неотрицательное. Проверка заполнения – выдавать ошибку.

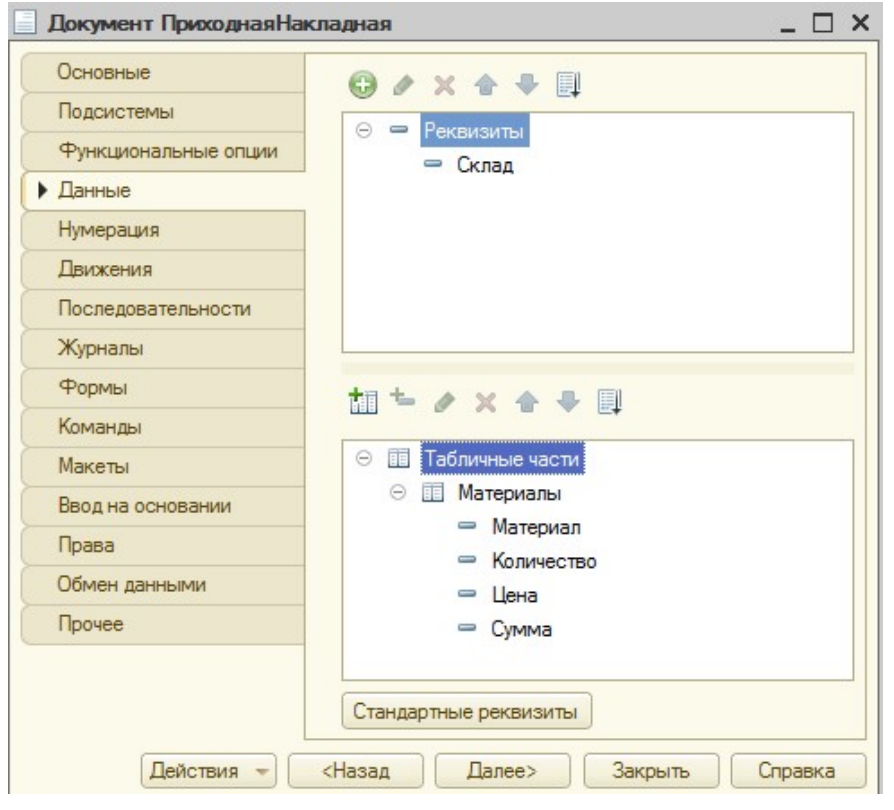

Рисунок 31 Создание документа «Приходная накладная»

 В подсистеме УчетМатериалов на панель действий добавим возможность создания документа «Приходная накладная». Для этого в контекстном меню подсистем выберите пункт «Все подсистемы», выделите подсистему УчетМатериалов, напротив «Приходная накладная: создать» поставьте галочку.

3. Создайте форму для документа ПриходнаяНакладная с помощью Конструктора форм с возможностью автоматического пересчета суммы в строках документа.

Для этого:

• Двойным щелчком мыши по документу ПриходнаяНакладная вызовите окно редактирования объекта.

• На вкладке Формы нажмите кнопку «Добавить», откроется Конструктор формы документа (рис. 32). Выберите тип формы – Форма документа, назначьте ее основной, нажмите кнопку Готово. Откроется форма документа в Конструкторе форм.

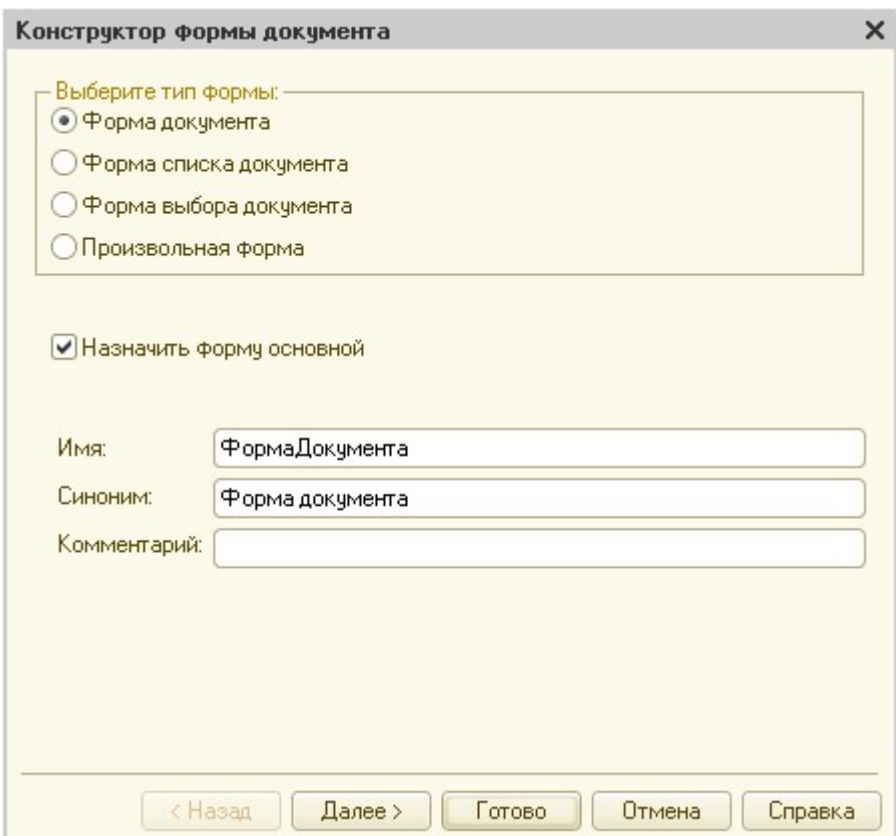

 $\begin{array}{c} \hline \end{array}$ 

## Рисунок 32 Конструктор формы документа

• В Конструкторе форм для реквизитов табличной части МатериалыКоличество в контекстном меню выберите Свойства. В списке свойств выберите событие ПриИзменении, нажмите на режим Лупа – откроется процедура. Добавьте в процедуру формулу для пересчета суммы строки:

СтрокаТабличнойЧасти = Элементы.Материалы.ТекущиеДанные; //создаем переменную, в которую помещен объект, содержащий данные, находящиеся в строке табличной части, которую нужно пересчитать СтрокаТабличнойЧасти.Сумма =

## СтрокаТабличнойЧасти.Количество\*СтрокаТабличнойЧасти.Ц

ена; Повторите действия для реквизита

## МатериалыЦена.

• Проверьте автоматический пересчет суммы в документе в режиме исполнения. Нажмите клавишу F5. В режиме «1С:Предприятие» в разделе Учет материалов, нажмите ссылку Приходная накладная в области Создать.

• Создайте и заполните табличную часть документа. Измените количество товара, убедитесь, что сумма пересчитана автоматически.

Повторите действия для цены.

• По окончании нажмите Провести и закрыть.

4. Создайте документ ОказаниеУслуг по аналогии с документом ПриходнаяНакладная.

Для этого:

• В контекстном меню документа ПриходнаяНакладная выберите пункт «Скопировать».

• Двойным щелчком мыши откройте окно редактирования скопированного документа.

• На вкладке «Основные»: Имя – ОказаниеУслуг, Синоним – задается автоматически по щелчку мыши в области Синоним, Представление списка – Оказанные услуги.

• На вкладке «Подсистемы» выберите подсистемы Оказание услуг и Бухгалтерия.

• На вкладке «Данные» добавьте следующие реквизиты:

 Имя – Склад, Тип – СправочникСсылка.Склады, Предопределенный элемент – Основной. Уже существует от скопированного документа!

Имя – Клиент, Тип – СправочникСсылка.Клиент.

Имя – Мастер, тип – СправочникСсылка.Сотрудники.

• На вкладке «Данные» в существующей табличной части Материалы измените реквизит табличной части: имя реквизита Материал на имя – Номенклатура, тип СправочникСсылка.Номенклатура.

Реквизиты Количество, Цена, Сумма – остаются (рис. 33).

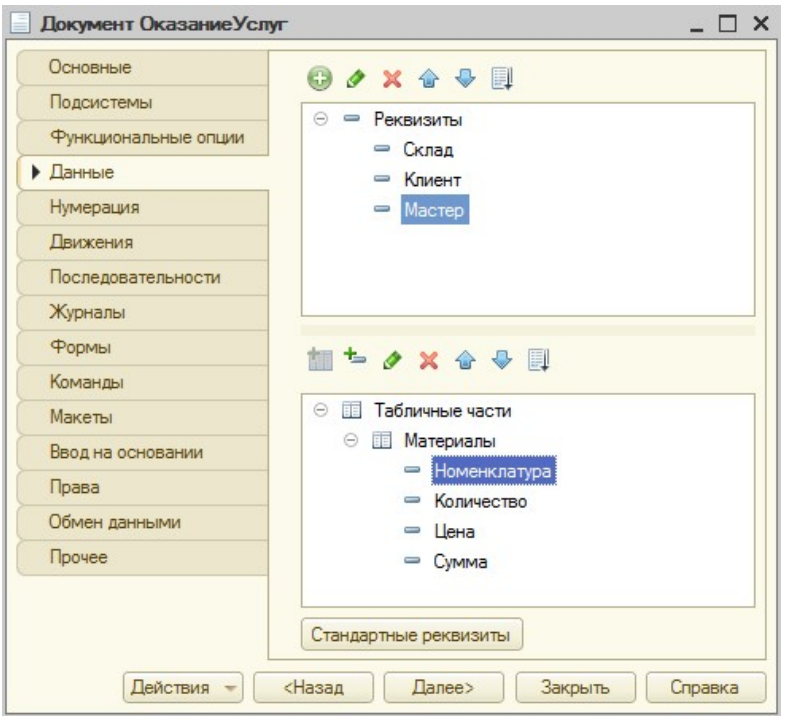

Рисунок 33 Создание документы «Оказание услуг»

• Для всех реквизитов табличной части установите свойство Проверка заполнения – выдавать ошибку.

• Документ ОказаниеУслуг будет иметь форму, отличную от формы документа ПриходнаяНакладная. Следовательно, необходимо удалить существующую форму у документа ОказаниеУслуг.

Для этого:

 Двойным щелчком мыши по документу ОказаниеУслуг вызовите окно редактирования объекта.

 На вкладке «Форма» в области «Форма» напротив «Документа» нажмите кнопку «Очистить» (крестик) (рис. 34).

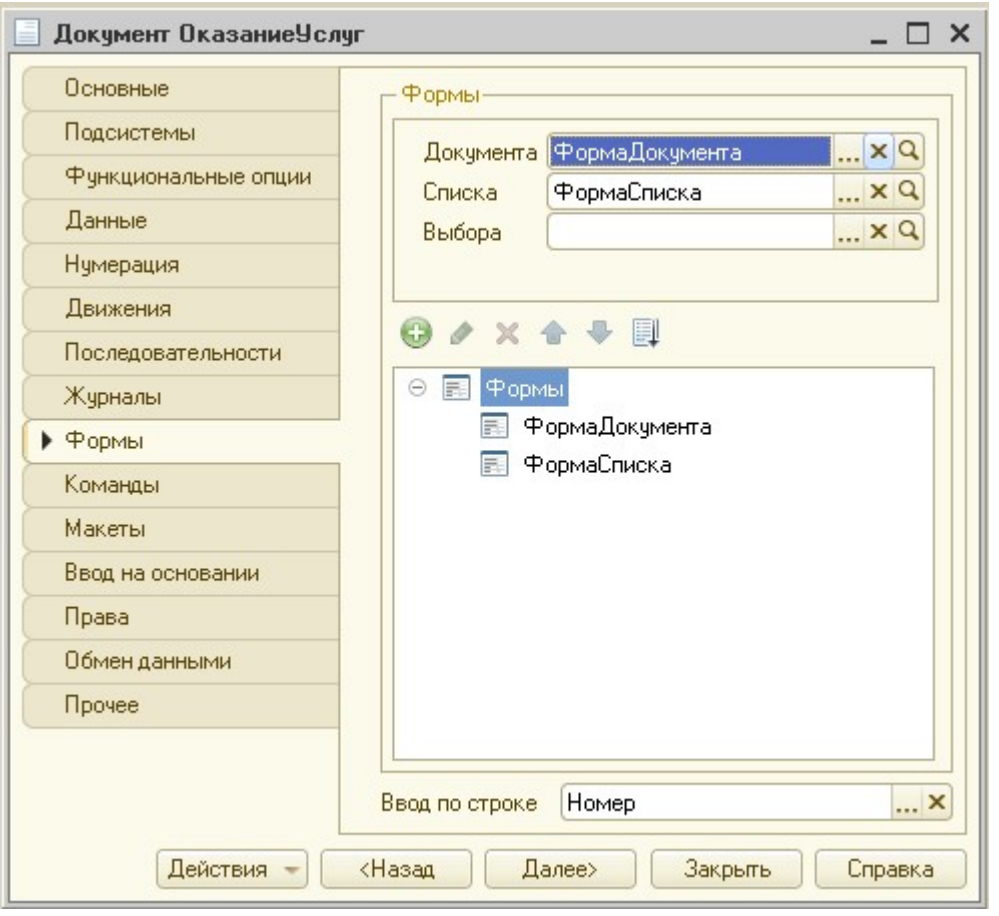

Рисунок 34 Вкладка «Форма» документа Оказание услуг

 Выберите в списке форм ФормаДокумента, на панели нажмите кнопку «Удалить» (красный крестик) (рис. 35).

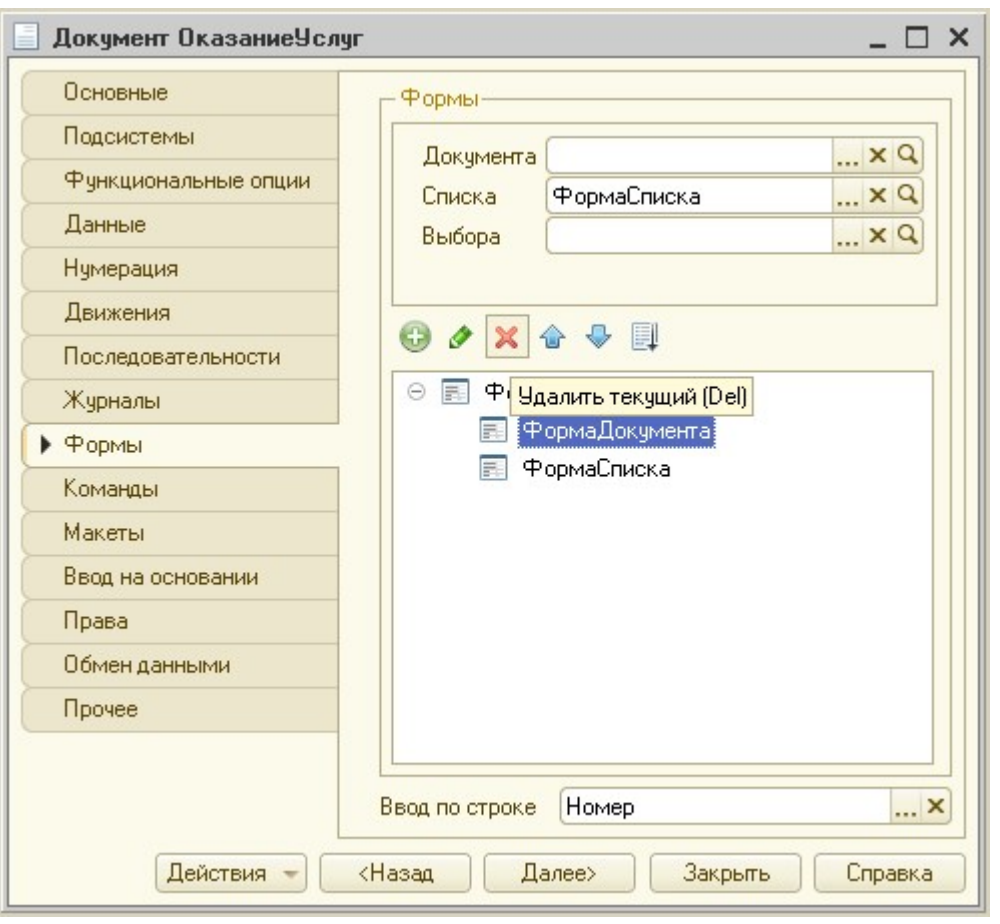

Рисунок 35 Удаление Формы документа

• Создайте с помощью контекстного меню для документа ОказаниеУслуг новую форму – ФормаДокумента.

• Добавьте возможность создания документа ОказаниеУслуг в подсистеме ОказаниеУслуг. Для этого в контекстном меню «Подсистемы» выберите «Все подсистемы», выделите подсистему ОказаниеУслуг и поставьте галочку напротив пункта «ОказаниеУслуг: создать».

• Проверьте в режиме исполнения (клавиша F5). В режиме «1С:Предприятие» в разделе Оказание услуг, нажмите ссылку Оказание услуг в области Создать. Создайте и заполните документ.

• Проверьте, осуществляется ли автоматический пересчет суммы, при изменении количества и цены товара. Пересчет не осуществляется,

так как форма была удалена, следовательно, и обработка пересчета суммы в Модуле формы так же удалилась.

• По окончании нажмите «Провести и закрыть». Вернитесь в режим «Конфигуратор».

5. Осуществите настройку автоматического пересчета суммы для документа ОказаниеУслуг другим способом – созданием процедуры для обработки в Общем модуле.

Для этого:

• Создайте Общий модуль с именем РаботаСДокументами в дереве конфигурации, Общие – Общие модули. В свойствах Клиент(управляемое приложение) поставьте галочку, Сервер – снимите галочку.

• В окне записать процедуру нахождения суммы:

# Процедура РассчитатьСумму(СтрокаТабличнойЧасти) Экспорт СтрокаТабличнойЧасти.Сумма =

СтрокаТабличнойЧасти.Количество\*СтрокаТабличнойЧасти.Цена; КонецПроцедуры

• Откройте двойным щелчком мыши форму ФормаДокумента у объекта ОказаниеУслуг.

Создайте процедуры ПриИзменении для реквизита табличной части Количество по аналогии с документом ПриходнаяНакладная.

• В области подпрограмм Модуль внесите следующие строки в процедуру для пересчета сумму строки для реквизита Количество:

СтрокаТабличнойЧасти =

Элементы.Материалы.ТекущиеДанные;

 РаботаСДокументами.РассчитатьСумму(СтрокаТабличнойЧ асти);

• Создайте аналогичную процедуру для реквизита табличной части Цена.

• Запустите режим «1С:Предприятие», проверьте пересчет суммы для документа Оказание услуг при изменении количества и цены товара.

• Создайте минимум по три документа «Приходная накладная» и «Оказание услуг».

#### Контрольные вопросы

1. Дайте определение объекту конфигурации «Документ» в 1С:Предприятии.

2. Укажите назначение документа в 1С:Предприятии.

3. Укажите основные отличия документов от справочников.

4. Приведите примеры документов, использующихся на предприятии для фиксации событий. Опишите их возможную структуру.

5. Перечислите формы представления документов, используемых в 1С:Предприятии.

6. Укажите назначения объекта конфигурации «Журнал документов».

#### По завершению занятия студент должен:

1. Знать назначение документов в системе. Приводить примеры документов, использующихся на предприятии. Описывать структуру документов.

2. Называть отличия документа от справочника.

3. Добавлять имеющуюся информационную базу в систему. Открывать ее в различных режимах (Конфигурации, Предприятия).

4. Создавать объекты конфигурации: документы. Добавлять их в необходимые подсистемы.

5. Создавать формы документов с помощью Конструктора форм.

Удалять формы.

6. Создавать общие модули и осуществлять их настройку.

7. С помощью программного кода осуществлять автоматизированный пересчет суммы по строке при изменении количества и/или центы товара.